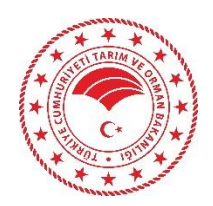

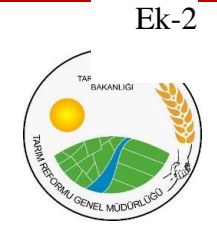

# TARIMSAL AMAÇLI ÖRGÜTLERİN DERECELENEDİRİLMESİ BAŞVURU KILAVUZU

(Üretici Birlikleri İçin)

### **ÜRETİCİ BİRLİKLERİ İÇİN (GERÇEK KİŞİ)**

Ek-2

#### **DERECELENDİRME SİSTEMİNE GİRİŞ VE BAŞVURU KILAVUZU**

#### **SİSTEME GİRİŞ**

- **1.** Üretici Birlikleri burada yer aldığı şekliyle başvuru yapabilirler.
- **2.** Başvuru yapılabilmesi için **elektronik imzaya** sahip olunması gerekir.
- **3.** [https://todes.tarimorman.gov.tr](https://todes.tarimorman.gov.tr/) adresini tarayıcınıza girdikten sonra Tarımsal Amaçlı Örgütlerin Derecelendirilmesi uygulama sayfası gelecektir.

Giriş sayfasında süreç ile alakalı duyurular alanı yer alır. Görüntülenmek istenen ilgili duyurunun üzerine tıklanarak detayı görüntülenebilir ve eğer bir dosya yüklenmiş ise ilgili dosya bu alandan indirilebilir.

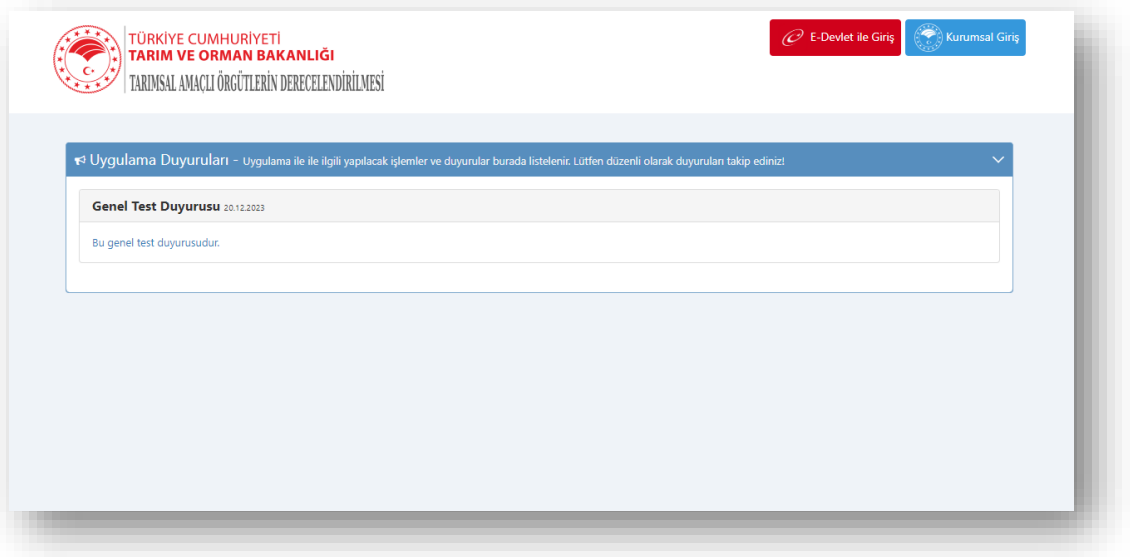

**4.** Başvuru yapmak isteyen Üretici Birlikleri, Kooperatif ve Yetiştirici birlikleri adına uygulama üzerinde yetkilendirilmiş olan gerçek kişiler Gerçek Kişi girişi yaparak sisteme girer.

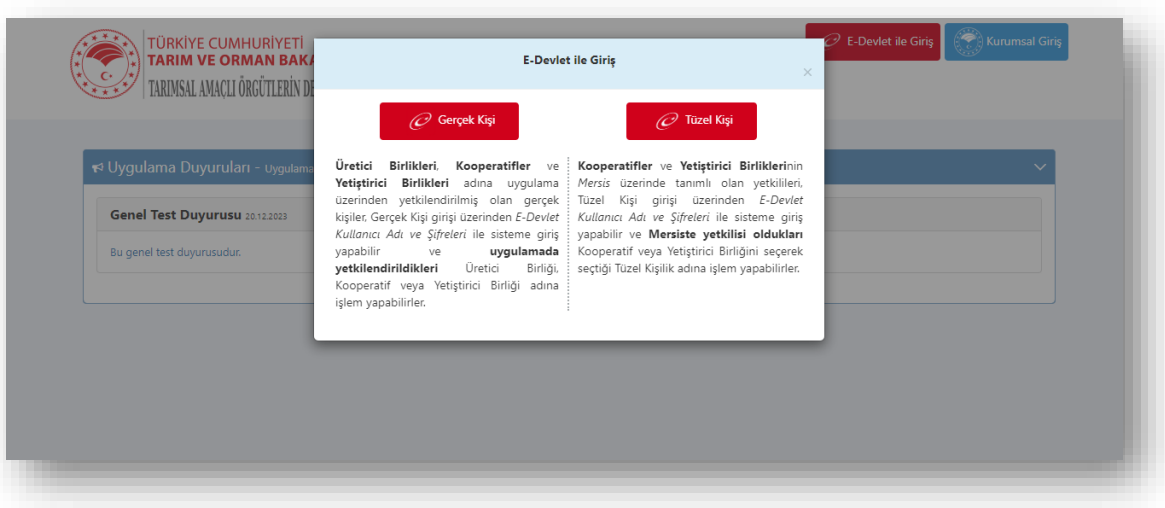

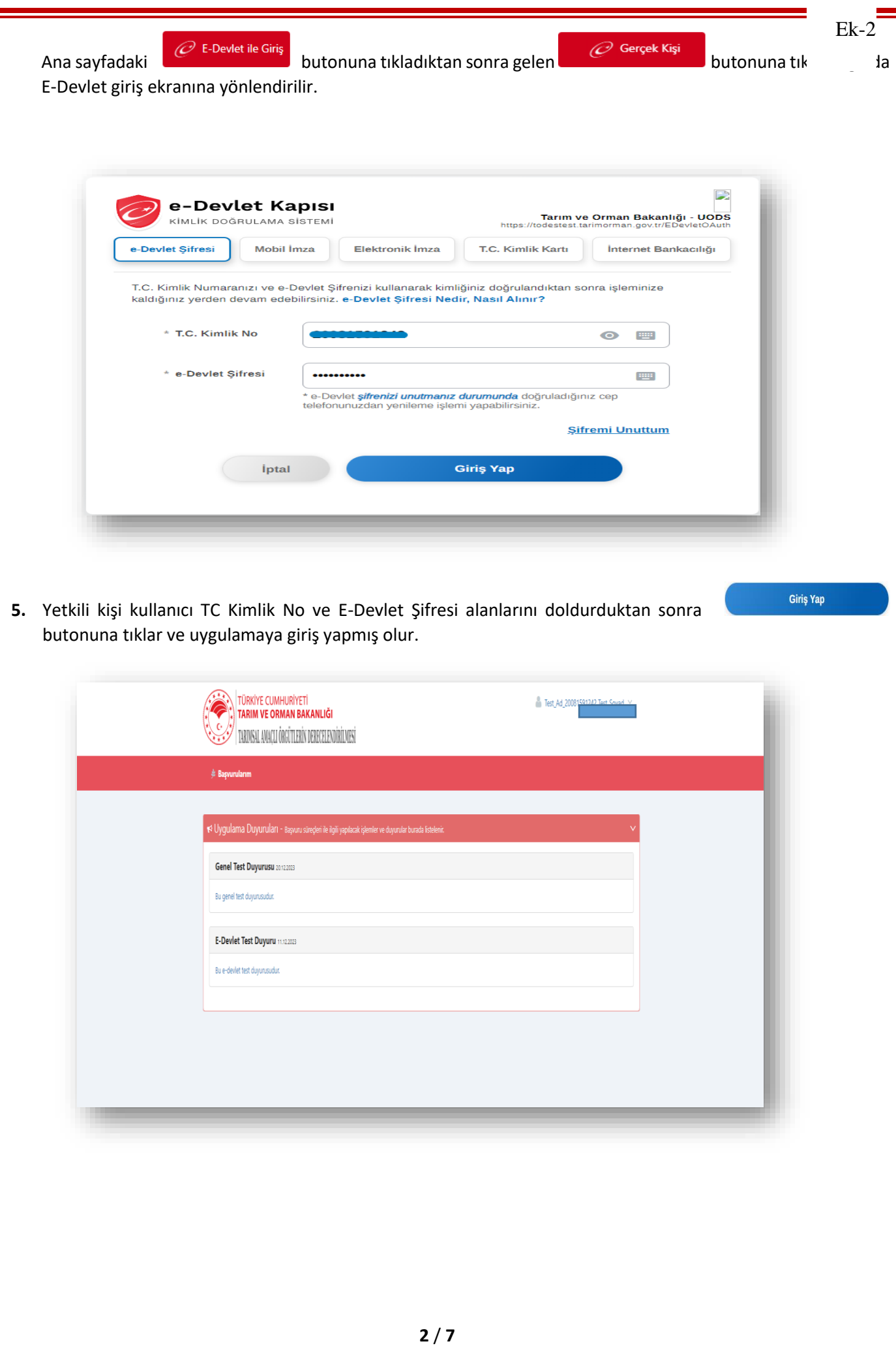

## **SİSTEME BAŞVURU 1.** Giriş yapıldıktan sonra aktif duyuruların listelendiği ekran görüntülenir. Duyurunun üzerine tıklanarak duyuru detayı görüntülenir. TÜRKİYE CUMHURİYETİ<br>TARIM VE ORMAN BAKANLIĞI Fest\_Ad\_20  $\frac{c}{\sqrt{2}}$ I TARIMSAL AMACLI ÖRGÜTLERİN DERECELENDIRİLMESİ 19 Uygulama Duyuruları - Başvuru süreçleri ile ilgili yapılacak işlemler ve duyurular burada listelenir. Genel Test Duyurusu 20.12.2023 Bu genel test duyurusudur. E-Devlet Test Duyuru 11.12.2023 Bu e-devlet test duyurusudur. **2.** Başvuru yapmak için yetkili kişi uygulama ana sayfası üzerinde bulunan **Başvuruların** butonuna tıkladıktan sonra Örgüt Bilgilendirme alanına yönlendirilir.

 $Ek-2$ 

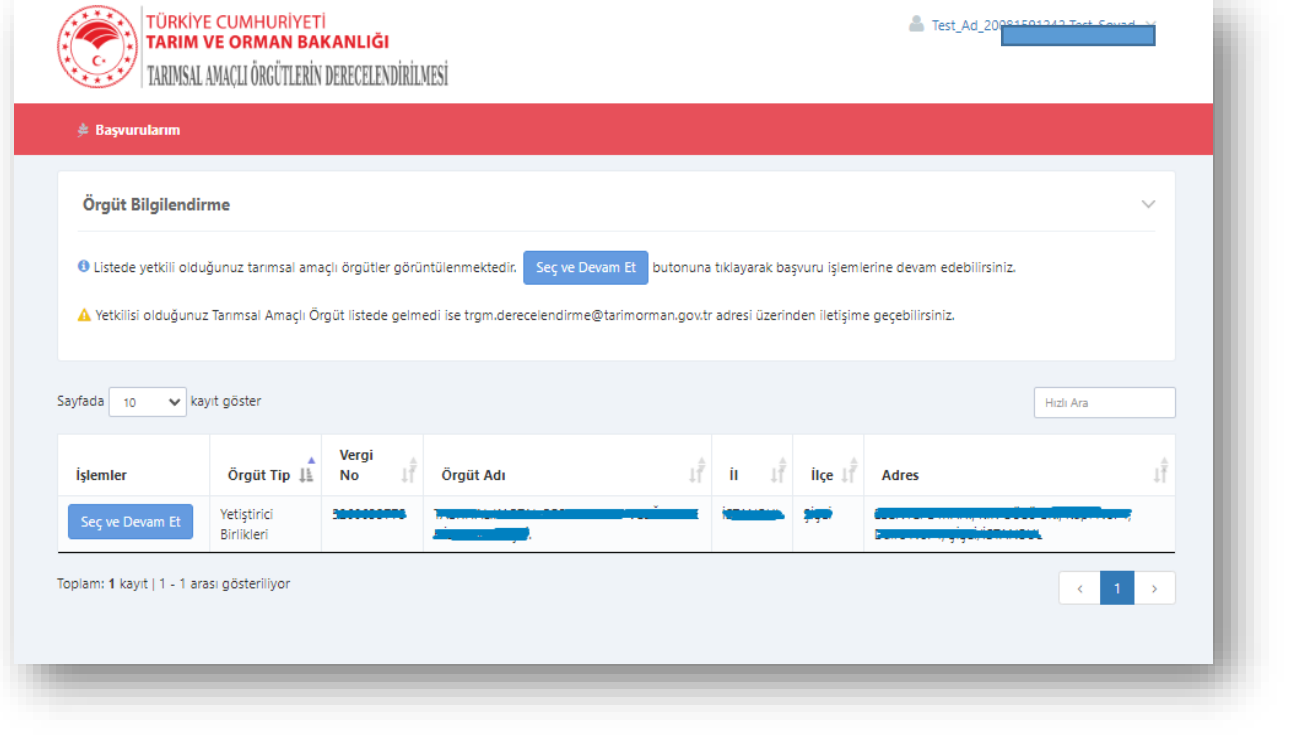

**3.** Örgüt bilgilendirme alanında yetkili olduğunuz tarımsal amaçlı örgütler listelenir. Seçve Devam Et sanan bu tıkladığımızda başvuru süreci devam ediyorsa "**Yeni Başvuru**" ve başvuru yapılmışsa başvuruların listesinin görüntülendiği ekran açılır. "**İşlemler**" butonuna tıklandığında ilgili başvuru üzerinde yapılabilecek işlemlerin butonu görüntülenir.

Ek-2

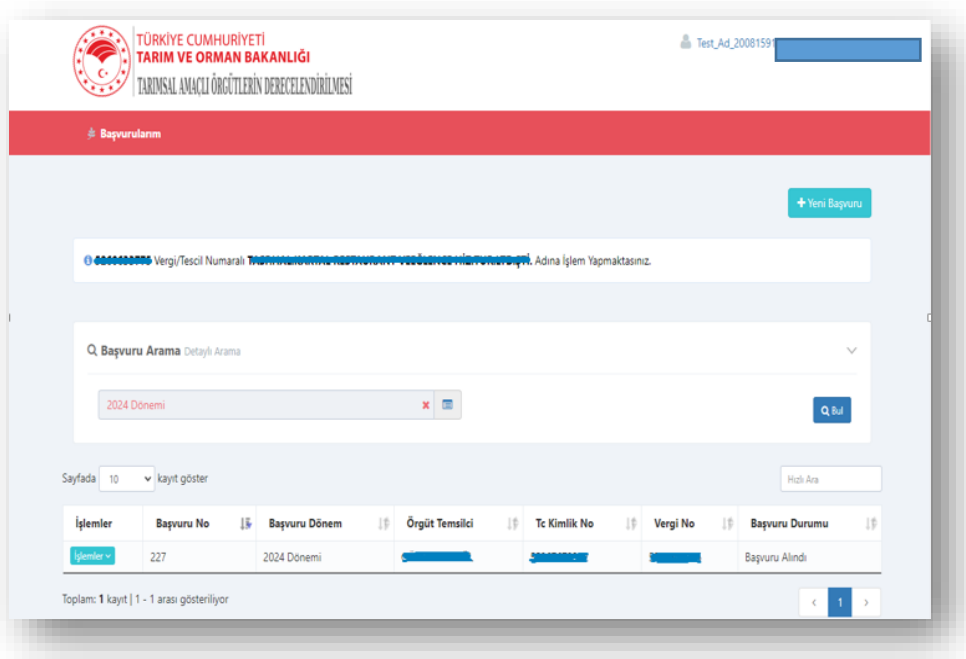

Başvuru yapmak için **butonuna tıklanır ve kişi aşağıdaki Başvuru sayfasına yönlendirilir**, başvuru bilgileri adımı ile başlanır.

**4.** Birinci adımda Başvuru Bilgilerindeki boş gelen alanlar doldurulacaktır. **Başvuru Dönemi, Vergi Numarası**, giriş yapan **Temsilci Adı-Soyadı, Temsilci T.C. Kimlik Numarası** bilgileri değiştirilemez alanlardır. **Telefon Numarası** ve **E-Posta Adresi** alanları doldurulması gereklidir. Girilen e-posta adresine süreç ile ilgili bilgilendirme e-

postaları gelecektir. Gerekli alanlar doldurulduktan sonra **butonuna tıklanarak ikinci adıma geçilir**.

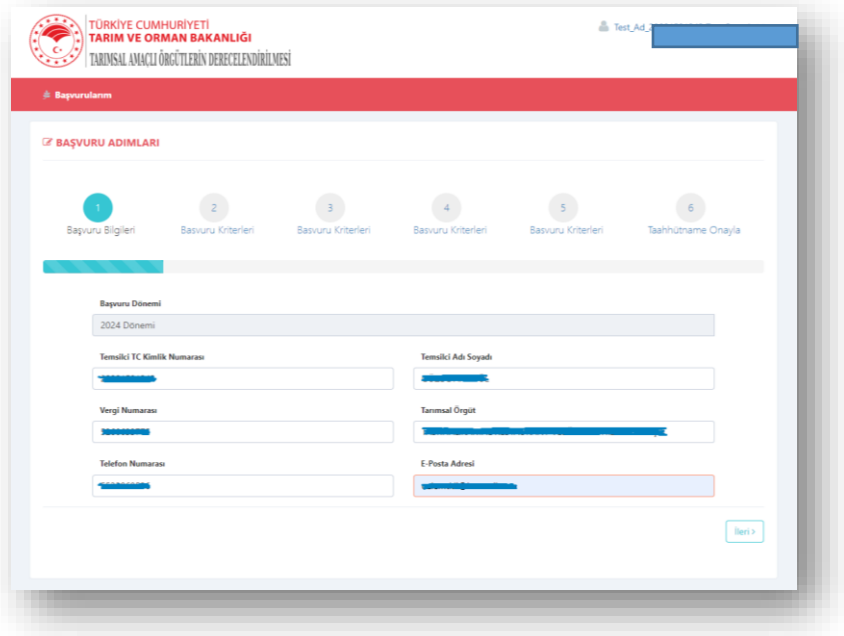

**5.** Başvuru Kriterleri adımlarında ilgili başvuru dönemi içinde cevaplanması gereken kriterler bulunmaktadır. Başvuru kabulü için cevaplanması gereken kriterlerin başında **s**imgesi bulunur, cevaplanmadığı takdirde başvuru değerlendirmeye alınmayacaktır.

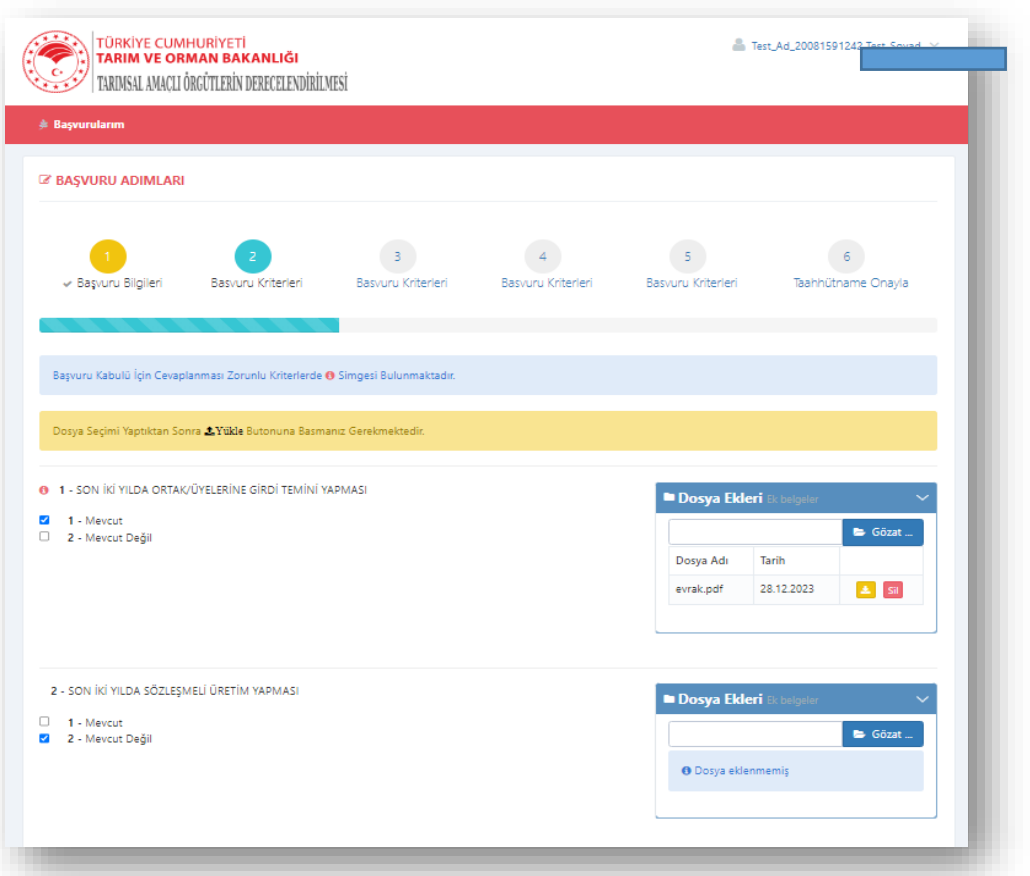

Kriterler içinde dosya yüklenmesi gereken seçenekler mevcuttur, sistem dosya yüklenmesi gereken alanlarda sizi yönlendirecektir. İlk adımdan sonra "**Başvuru Kriterleri**" adımları görüntülenir. İlgili kriterler cevaplanır

lleri > butonuna tıklanarak bir sonraki adıma geçilir.

Taahhütname adımına kadar olan tüm adımlarda süreç bu şekilde ilerlemektedir.

Ek-2

Ek-2**6.** Bütün Başvuru Kriter adımları tamamlandığında Taahhütname Onayla adımına geçilir. Bu adımda Taahhütname okunduktan sonra "Yukarıda yazılı olan Taahhütname Metnini okudum, anladım ve kabul ediyorum." alanına tik konularak **B**<sup>kaydet</sup> butonuna tıklanır. Taahhütname imzalama başarıyla tamamlanmıştır. **TÜRKİYE CUMHURİYETİ**<br>**TARIM VE ORMAN BAKANLIĞI** Test\_Ad\_2008 يرت TARIMSAL AMACLI ÖRGÜTLERİN DERECELENDİRİLMESİ **Z BAŞVURU ADIMLARI**  $\triangleleft$  Basvuru Kriterleri Taahhütname Onayla ← Başvuru Bilgileri ← Basvuru Kriterleri ← Basvuru Kriterleri ← Basvuru Kriterleri .. savılı Resmi Gazete'de vayımlanan Tarımsal Amaclı Örgütlerin Derecelendirilmesine İliskin Yönetmelik ve Tarımsal Amaclı Örgütlerin tarihli ve Derecelendirilmesi Hakkında Uygulama Rehberi kapsamında sunmuş olduğum başvuru dosyasına ilişkin olarak; Bu taahhütnamenin Yönetmelik'in ayrılmaz bir parçası ve eki olduğunu, bu mevzuatın tamamını okuduğumu, konu ile ilgili yapılacak düzenlemelere ilişkin  $\rm{de\check{g}i}\ddot{s}iklikler$ doğrultusunda yapılacak işlemleri baştan kabul ettiğimi ve tüm hükümlerine kayıtsız şartsız uyacağımı Bakanlığa vereceğim bilgi ve belgeler ile bunların eklerinde yazılı olan bilgilerin doğru olduğunu, yanıltıcı bilgi vermediğimi, bilgilerde değişiklik olması halinde en ananga vereegimi, söz konusu bilgilerin gerçeğe aykırı olduğunun tespiti halinde, Bakanlık tarafından hakkımda yapılacak yasal işlemleri şimdiden kabul ettiğimi, yeni bilgileri yereceğimi, söz konusu bilgilerin gerçeğe 4. Bakanlık tarafından yetkilendirilen kişi ve/veya kurum/kuruluş tarafından yapılacak olan izleme'denetim sırasında, yetkililerce talep edilen derecelendirme konusu<br>her türlü bilgi ve belgeyi ibraz edeceğimi ve gerekli ko

Başvuru sırasında Bakanlığa bildirdiğim adresin kanuni tebligat adresi olduğunu, bu adrese gönderilen bildirim ve tebligatların tarafıma yapılmış sayılacağını, adres

B<br>图 Kaydet

7. Bu Yönetmelikte, ilgili mevzuata ve iş bu taahhütnameye uymamam durumunda Bakanlık tarafından hakkımda yapılacak işlemleri kabul ettiğimi, uyuşmazlığın<br>giderilmemesi halinde, hiçbir kanuni kovuşturmaya gerek kalmaksızın

Bakanlık ile aramızda doğabilecek anlaşmazlıkların çözümünde Asliye Hukuk Mahkemeleri ve İcra ve İflas Müdürlüklerinin yetkili olacağını

faizi ile birlikte herhangi bir ihtar ve ihbara gerek kalmaksızın tanınan ayrıcalıkları ve varsa maddi ödemeler konusunda hiçbir hak talep etmeyeceğimi,

belgelerin erişimine izin vereceğimi

Kabul, beyan ve taahhüt ederim

değişikliklerini bildireceğimi, başvuru ve süreclerini takip edeceğimi

V Yukarıda yazılı olan Taahhütname Metnini okudum, anladım ve kabul ediyorum.

**7.** Taahhütname onaylandıktan sonra başvuru tamamlanmış olur. İstenildiğinde başvuru detay bilgileri ekranı görüntülenir. Başvuru sürecinde yapılan başvuru ile ilgili herhangi bir değişiklik yapılmak istenirse **Başvurularım** ekranından ilgili başvuru kayıtı bulunarak, yanında bulunan "**İşlemler**" butonundan "**Düzenle**"ye tıklanarak başvuru kaydetmedeki adımlarda olduğu gibi güncelleme yapılabilir.

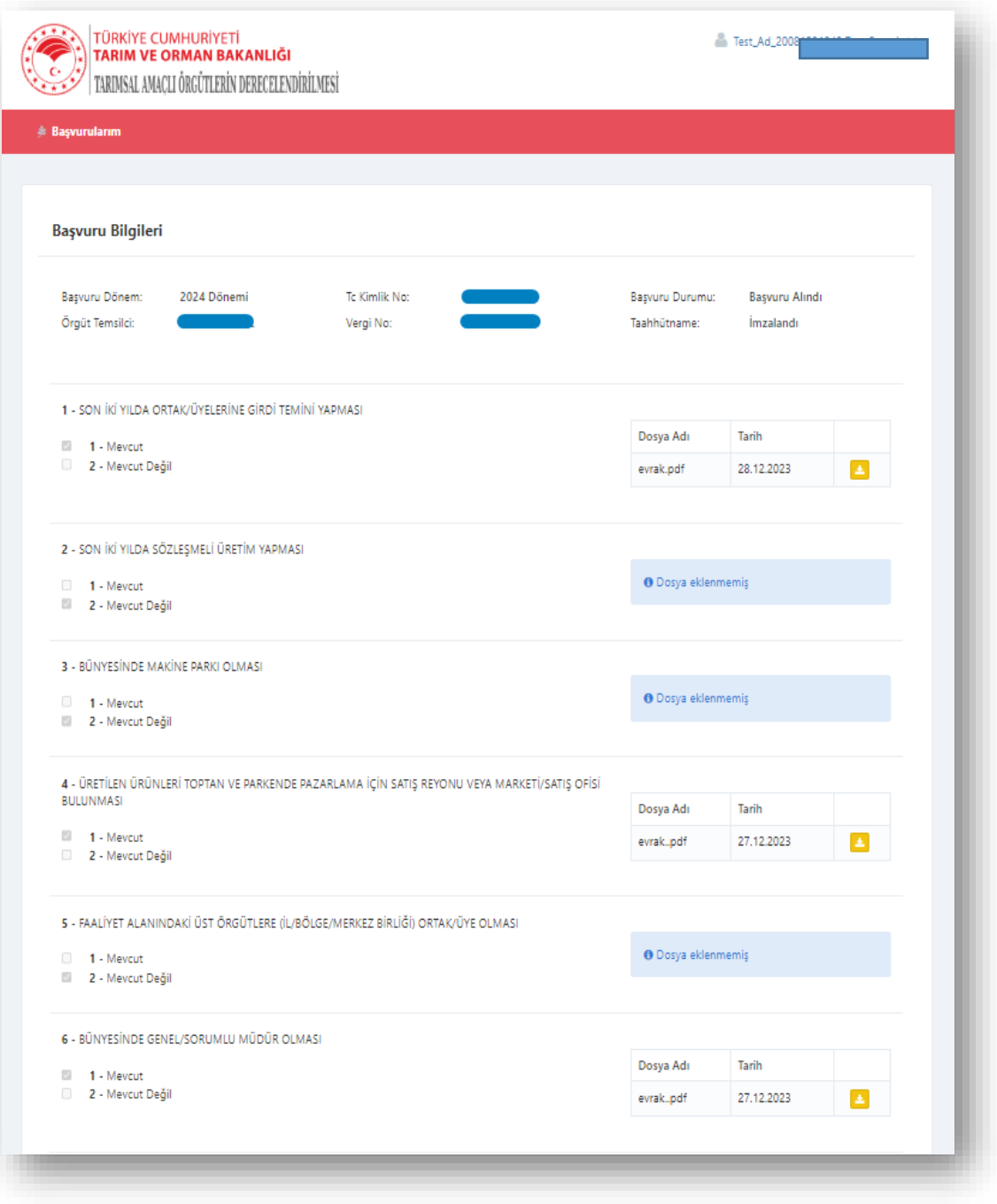